## **Exam4 Essay Exam Instructions (Paper Exam)**

1) Open Exam4 on your computer. Choose the option to Prepare to start new exam and click Next.

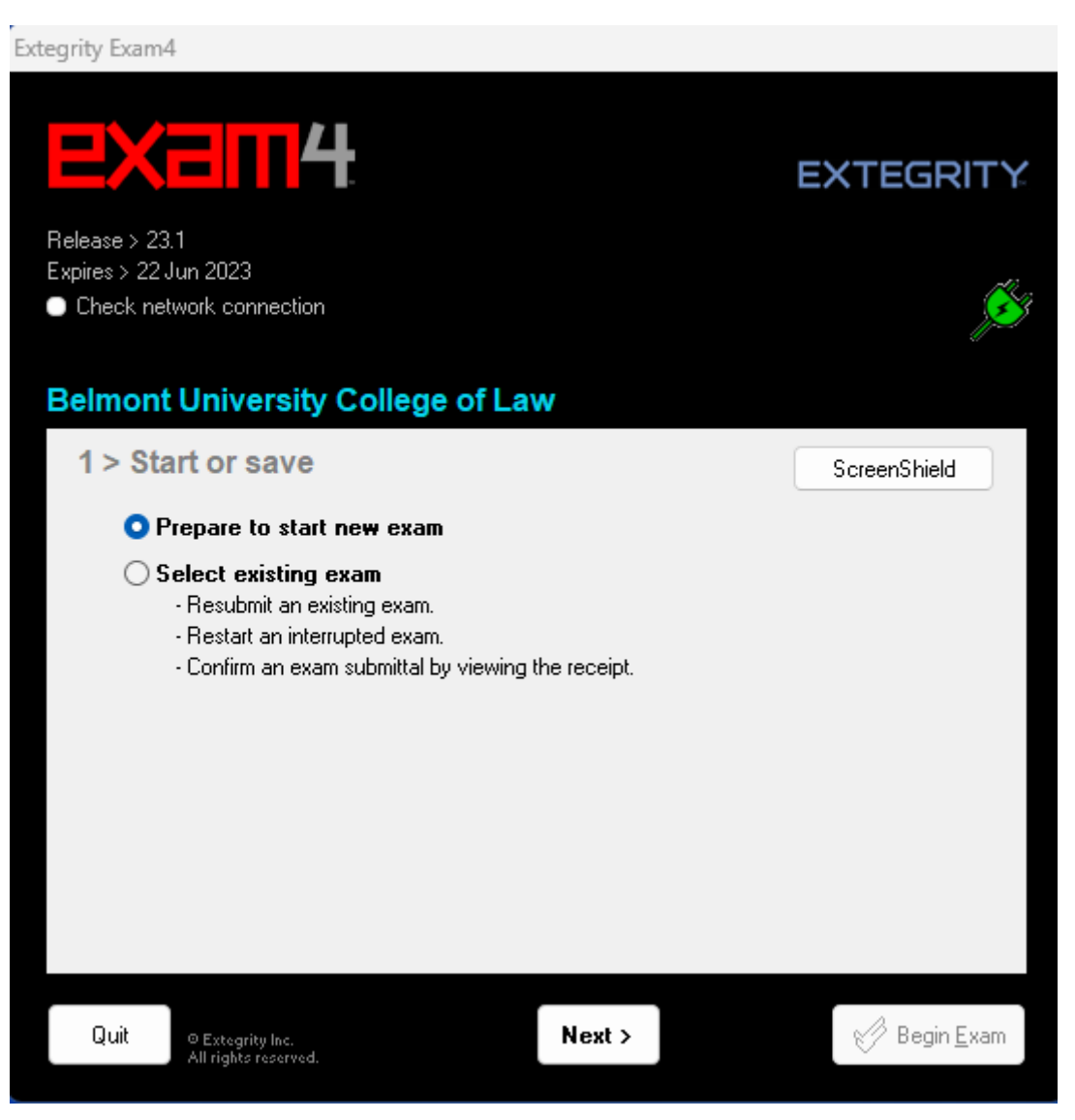

2) For your Exam ID, use your three-digit anonymous number provided by the faculty assistant(s).

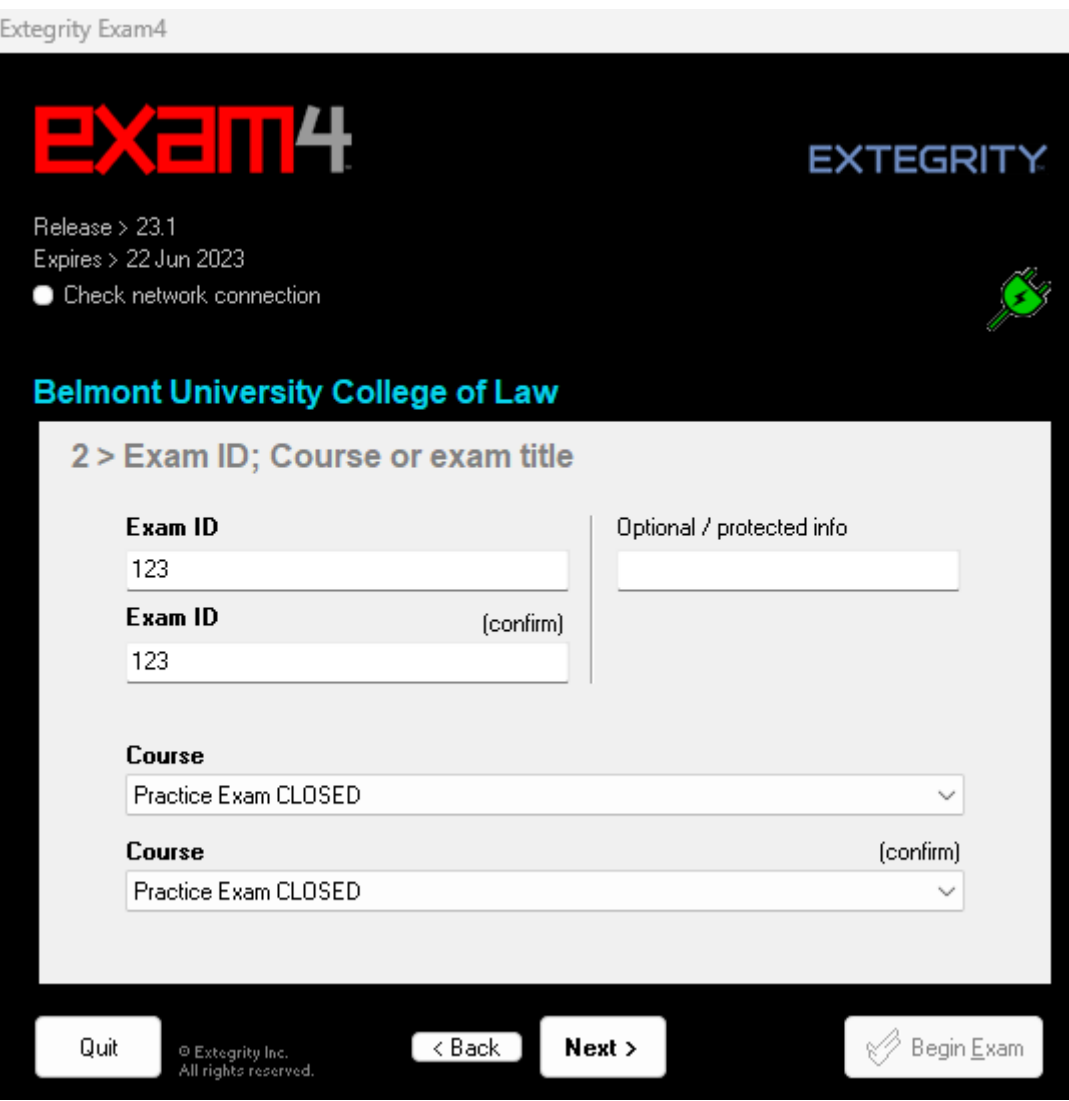

3) For your class exam, please choose the exam letter or number for the exam provided by the exam proctor.

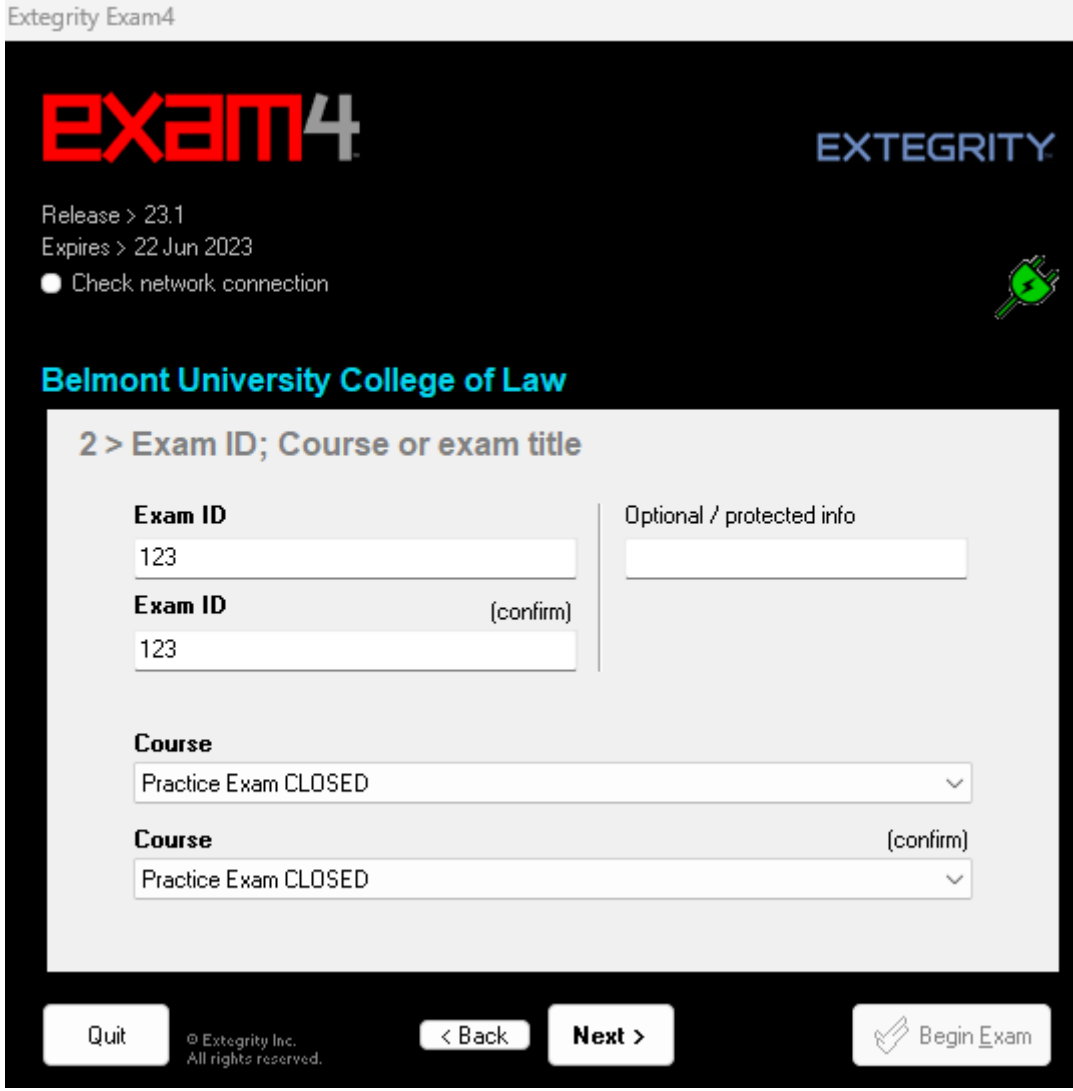

4) Check box to re-confirm and click OK.

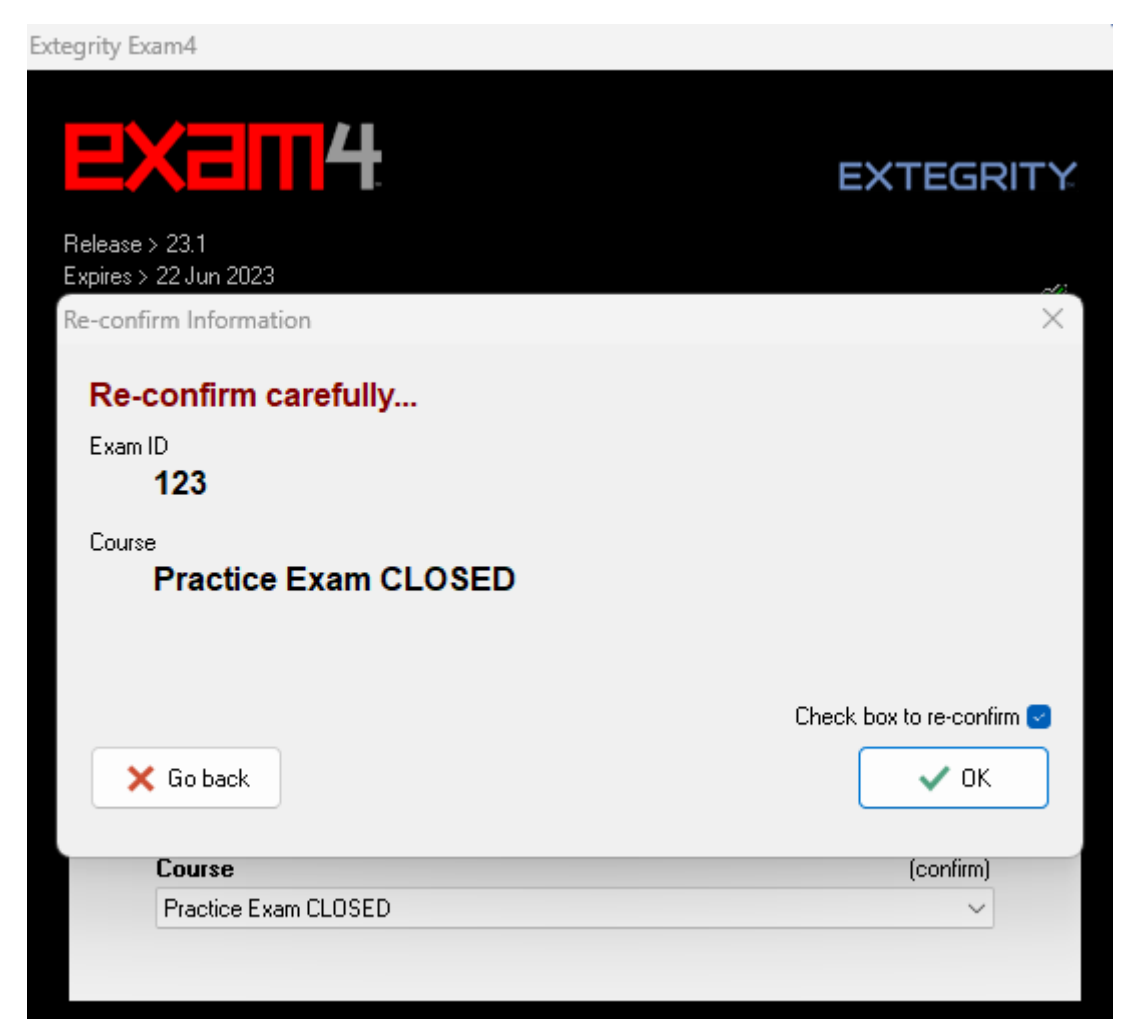

5) Set font size and contrast or keep the defaults. The timer has been disabled by the administrator. Click Next.

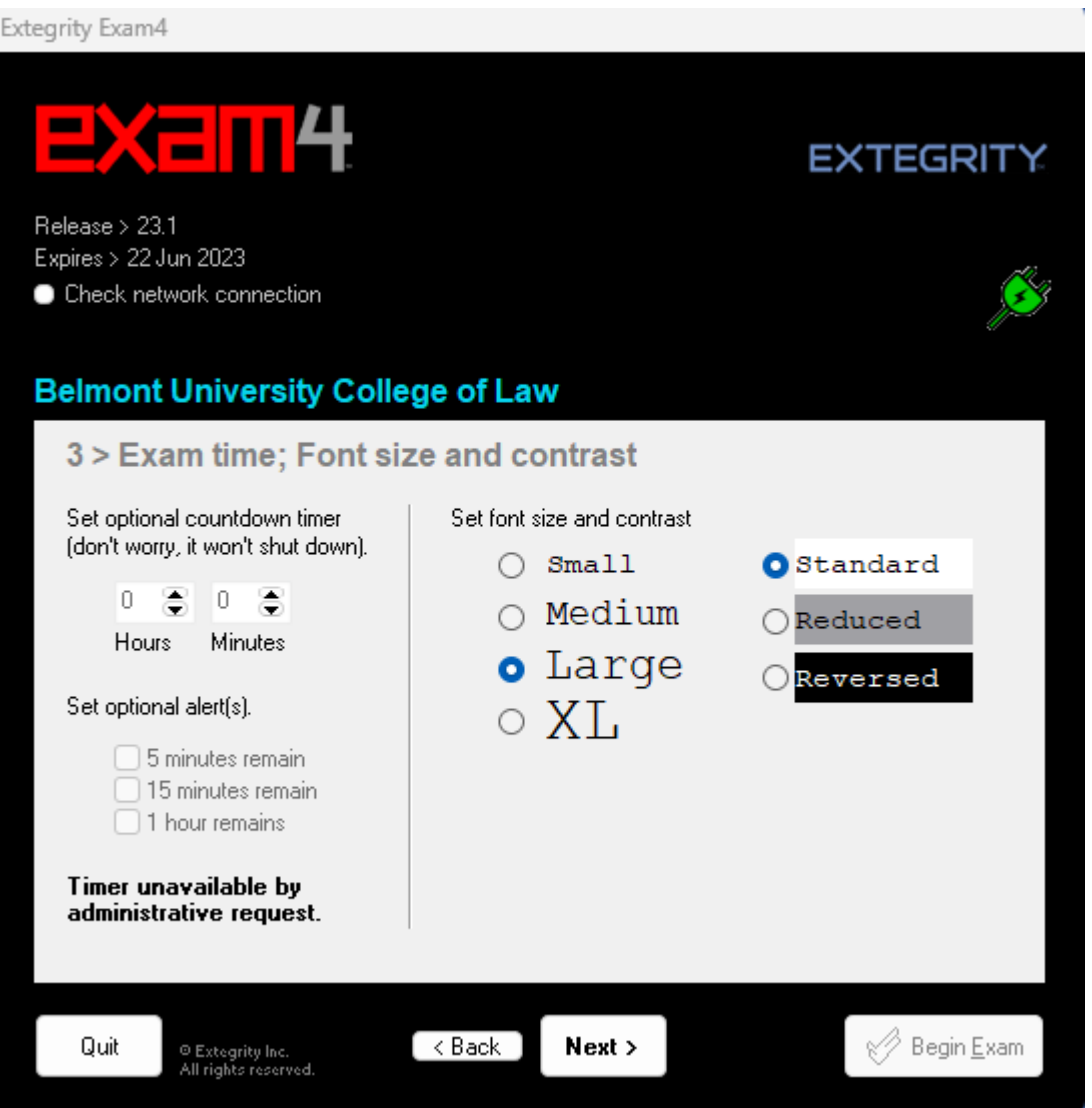

6) Click the Check here box in the Got it section after reading the instructions. Click Next.

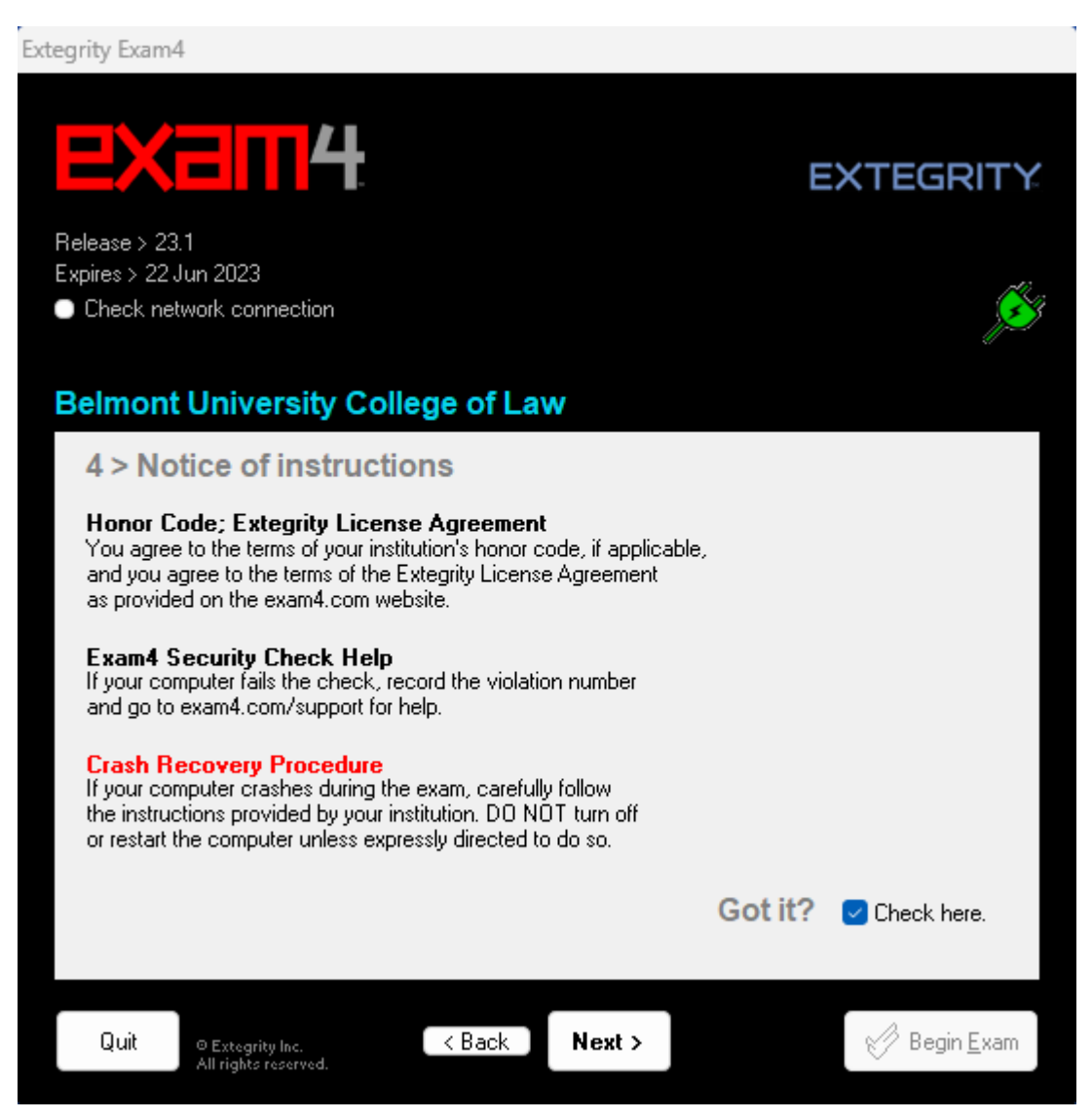

7) Exams will be in CLOSED mode (if different, you will be notified via email). You will need to check box to confirm Exam Mode is CLOSED. Click Next.

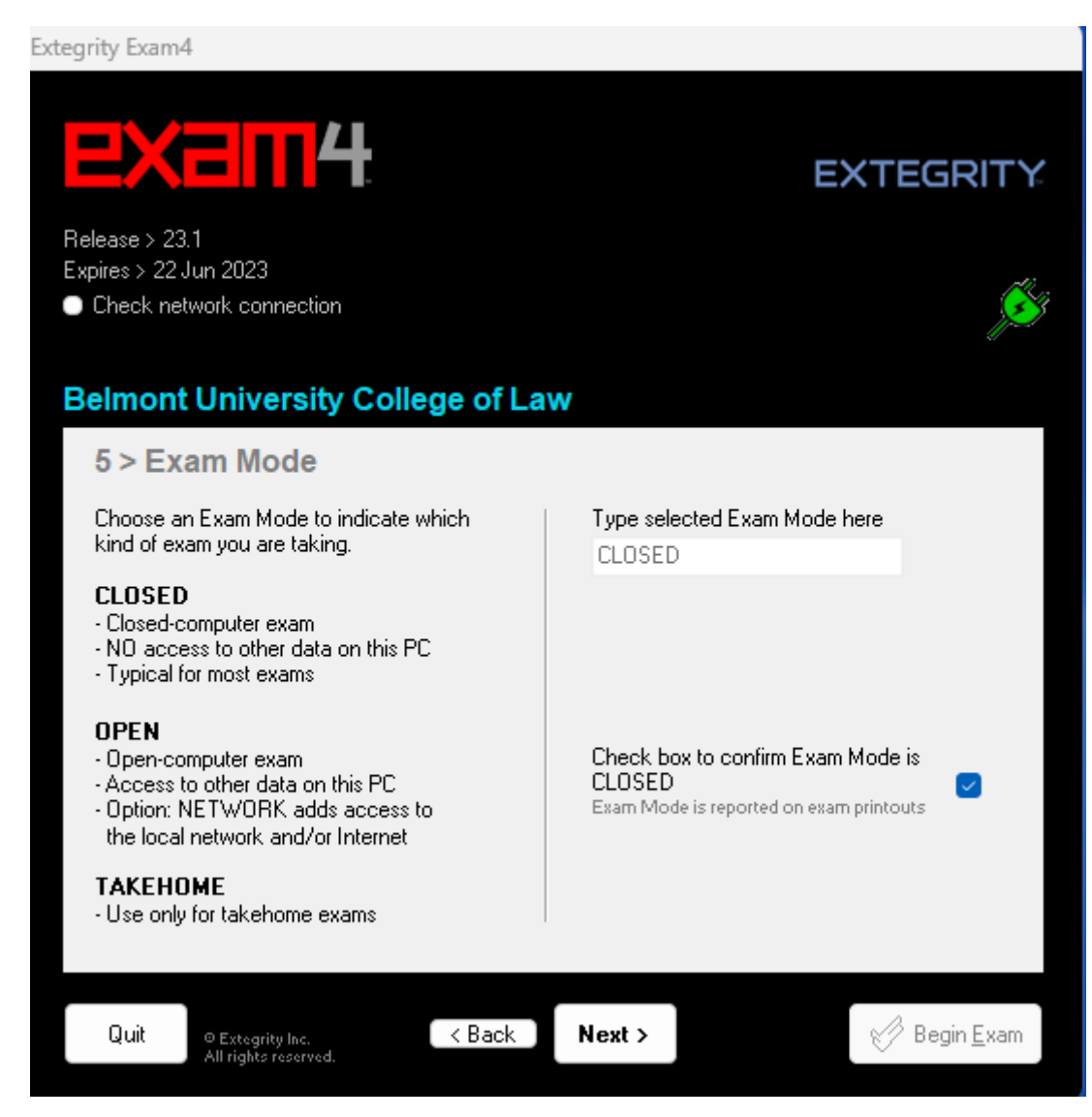

8) Click Begin Exam. For your course midterm/final exam, you will wait until the exam proctor instructs you to click this button.

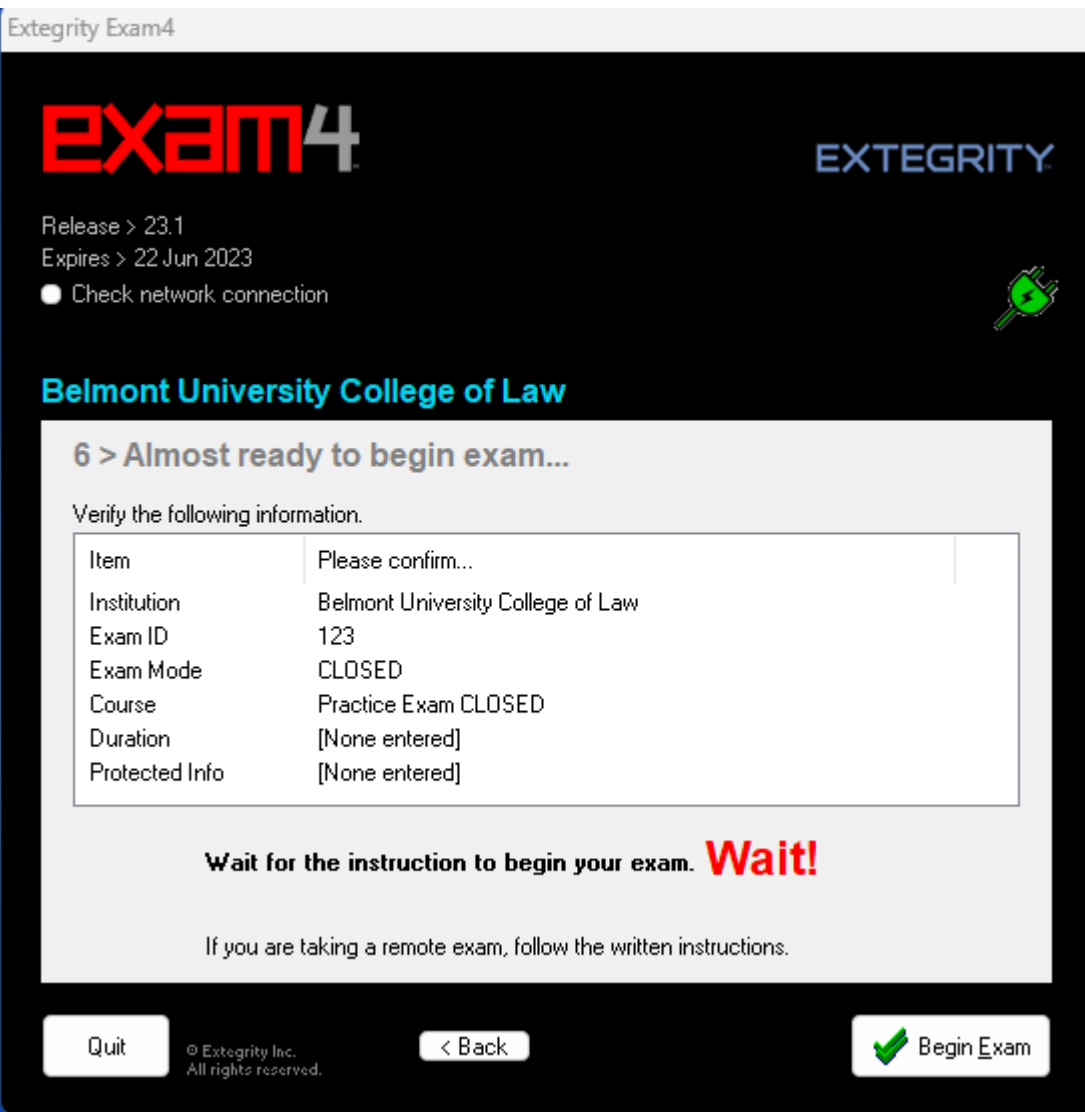

- 9) Type whatever you would like to in the box.
- 10) To end the exam, click on End Exam.

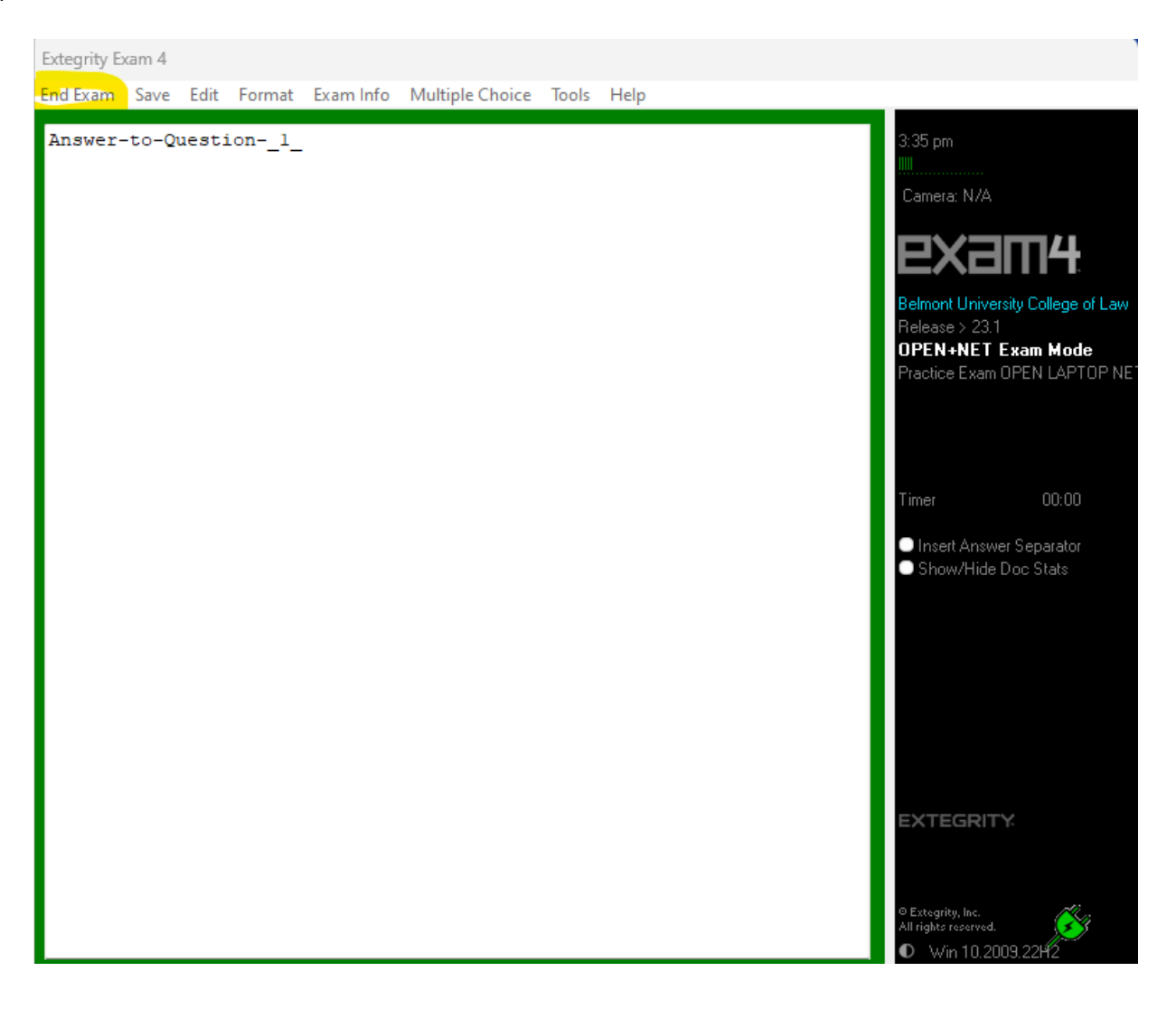

11) Check box to Confirm and click OK.

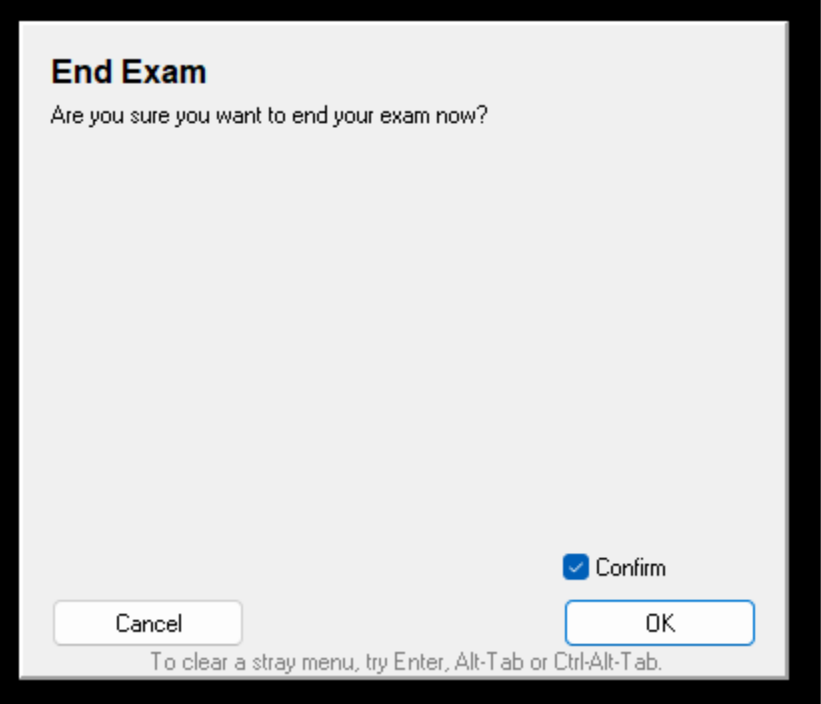

## 12) Click Submit Electronically.

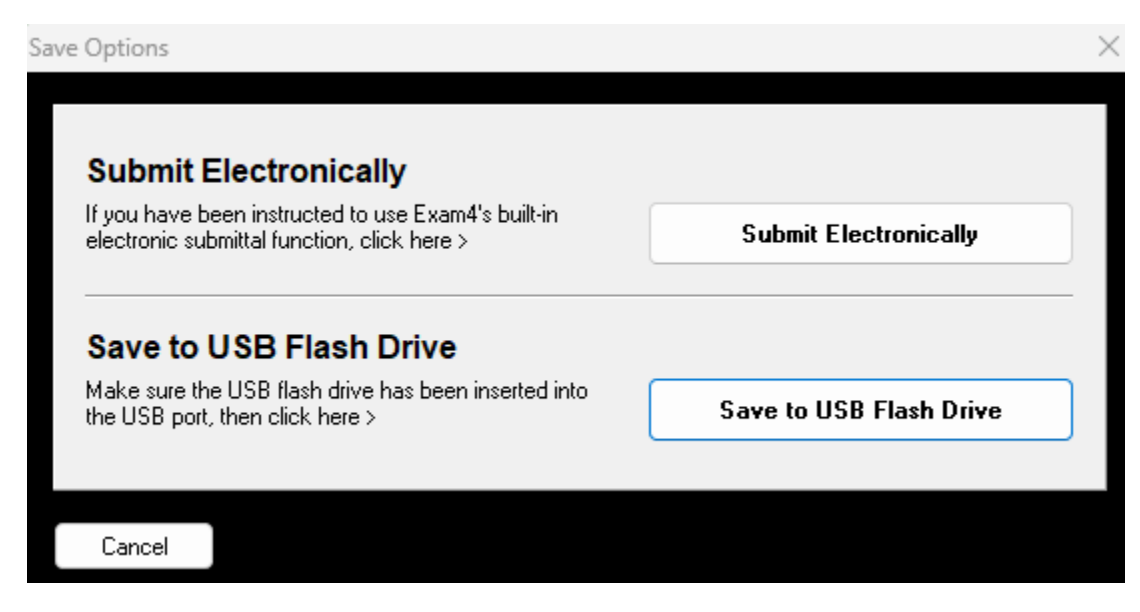

13) You will see a message that the exam has been submitted successfully. Click the I understand box and Ok to end.

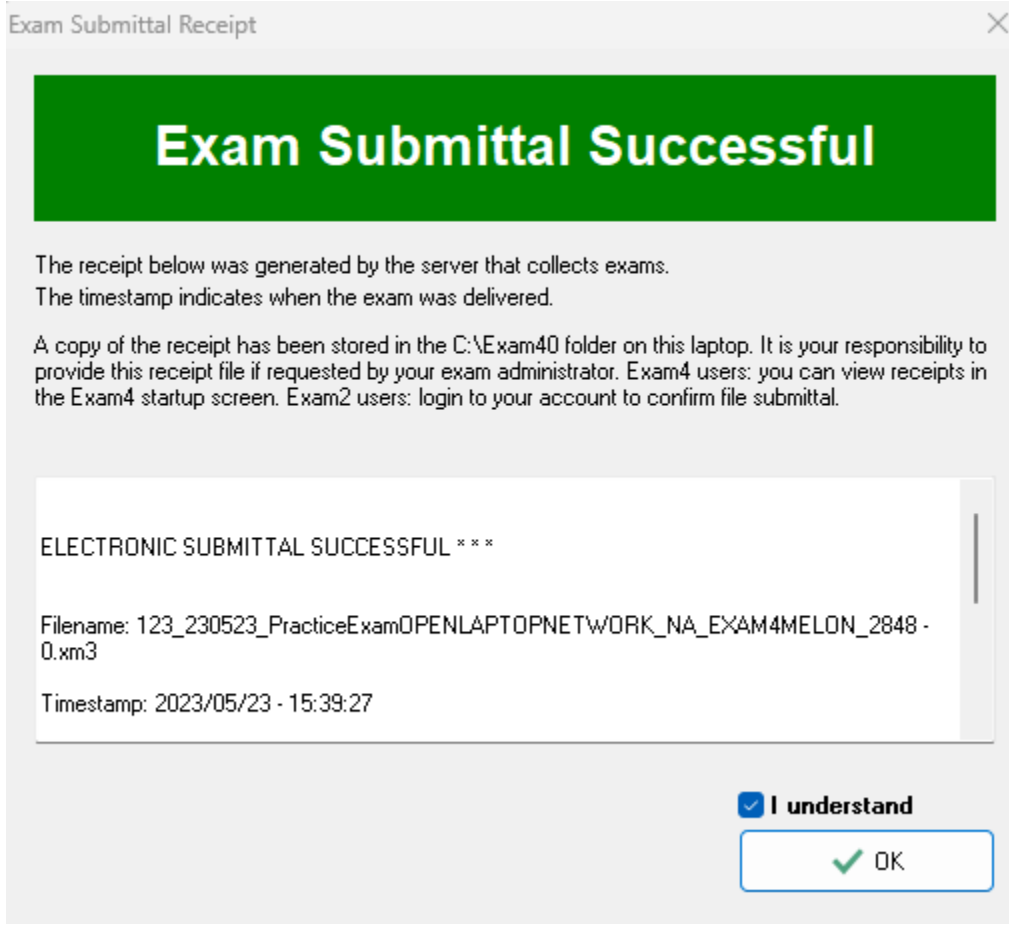

## 14) Go to Exit Exam4, Exit Exam4 now.

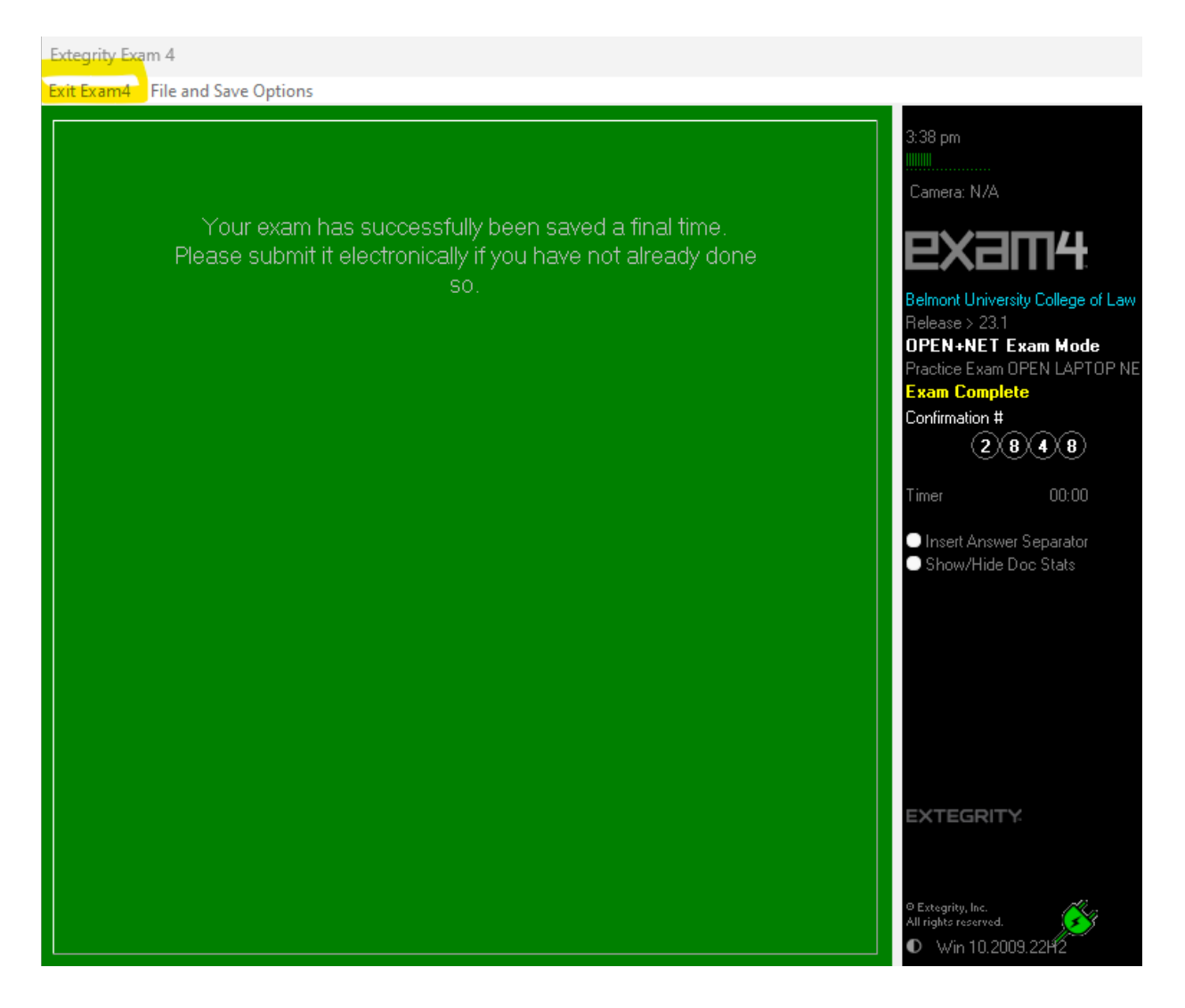

15) Check the I'm sure box and click Exit Exam4.

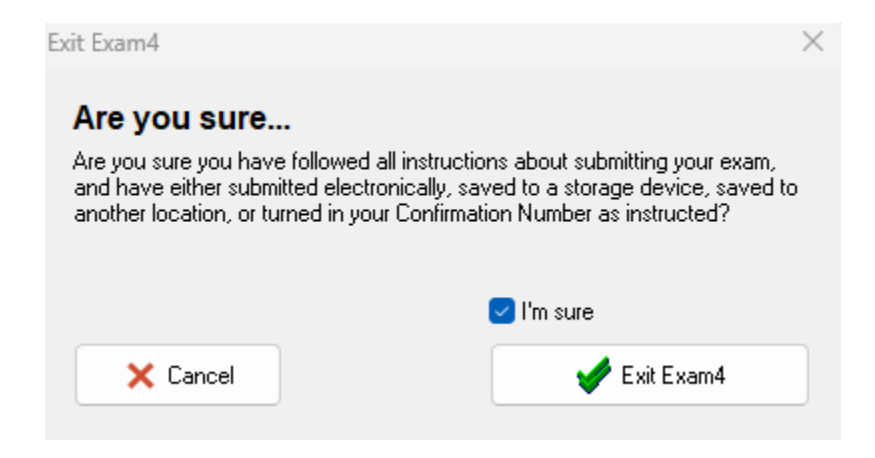